## **SIMPLE CRUD BUKU TAMU PERPUSTAKAAN BERBASIS PHP DAN MYSQL :LANGKAH-LANGKAH PEMBUATAN**

#### **Rima Safitri**

*Pustakawan Universitas Negeri Jakarta* zafirnirwana@gmail.com

#### **ABSTRAK**

Buku tamu merupakan suatu hal yang lazim ada di perpustakaan. Format buku tamu ada yang berbentuk cetak maupun elektronik. Format elektronik buku tamu dirancang dari bahasa pemrograman komputer. Banyak aplikasi perpustakaan yang ada sudah dilengkapi dengan modul buku tamu. Simple CRUD buku tamu adalah proses pembuatan sebuah aplikasi sederhana menggunakan bahasa pemrograman PHP dan MySQL. Program PHP dan MySQL tersebut biasanya sudah dibundling dalam satu paket bernama XAMPP. Paket XAMPP merupakan perangkat lunak bebas, yang mendukung banyak sistem operasi. Langkah-langkah pembuatan dimulai dari instalasi paket XAMPP, kemudian perancangan database MySQL, dan pembuatan file-file eksekusi yang disimpan dalam file ekstensi PHP, sehingga menghasilkan sebuah aplikasi buku tamu.

**Kata Kunci***: Buku tamu, PHP, MySQL*

### **1. PENDAHULUAN**

Seiring dengan majunya teknologi informasi, penerapan teknologi di berbagai bidang sudah menjadi suatu hal yang tidak asing. Di era generasi digital, kebutuhan seseorang ditransformasi menjadi suatu aplikasi baru yang memberikan berbagai kemudahan dalam beragam aktivitas. Peran teknologi informasi ini pun sangat berpengaruh dalam bidang perpustakaan, terutama karena perpustakaan bergerak dalam penyediaan informasi kepada pemakainya.

Buku tamu adalah suatu hal

yang lazim ada di perpustakaan. Ada dua bentuk buku tamu, yakni bentuk cetak berupa lembar lepas atau buku, dan non cetak atau elektronik. Buku tamu perpustakaan disediakan untuk mencatat kehadiran pengunjung ke perpustakaan, biasanya buku tamu berisi catatan identitas pengunjung. Data buku tamu tersebut kemudian dikumpulkan untuk dijadikan laporan berupa statistik pengunjung perpustakaan dalam kurun waktu tertentu.

Pada saat ini sudah banyak aplikasi buku tamu elektronik baik yang gratis maupun berbayar. *Software* perpustakaan yang lengkap biasanya

sudah menyediakan modul untuk buku tamu tersebut. Ada banyak variasi bahasapemrograman dalam membuat *software* perpustakaan seperti Visual Basic, Foxpro, SQL, PHP, dan lain-lain. Namun saat ini yang paling banyak dipakai adalah program PHP dan MySQL.

Program PHP dan MySQL yang ada sekarang sudah di*bundling* dalam satu paket program bernama XAMPP. XAMPP merupakan paket PHP berbasis *Open Source*. XAMPP mengkombinasi beberapa paket perangkat lunak berbeda ke dalam satu paket. Paket yang disediakan antara lain adalah Apache, MySQL, PHP, FilZilla FTP *Server*, phpMyAdmin, dan lain-lain.

*Simple* CRUD buku tamu adalah aplikasi sederhana tentang pembuatan buku tamu perpustakaan menggunakan bahasa pemrograman PHP dan MySQL. CRUD merupakan kepanjangan dari inisial huruf awal *Create*, *Read*, *Update*, dan *Delete*. Operasi CRUD adalah manipulasi data dasar untuk *database*. Operasi ini dibuat menggunakan program PHP, sedangkan untuk *database* memakai program MySQL. Langkah-langkah pembuatan buku tamu perpustakaan dibuat secara sistematis dan sederhana sehingga dapat diterapkan dengan mudah.

#### **2. DEFINISI**

Pengertian buku tamu menurut Kamus besar Bahasa Indonesia (2015), adalah buku yang berisi nama tamu yang hadir di pertemuan (rapat, resepsi, kantor, dan sebagainya). Seperti halnya juga perpustakaan memiliki buku tamu atau buku pengunjung sebagai bukti adanya aktivitas layanan di lembaga tersebut. Buku tamu dibuat untuk mencatat kehadiran pengunjung perpustakaan setiap hari. Isi buku tamu ada bermacam-macam, mulai dari yang sederhana hingga kompleks.Isiannya mencakup nama, alamat, jabatan, status, alamat email, keperluan khusus, dan lain-lain.

Pengertian XAMPP menurut wikipedia (2017), adalah perangkat lunak bebas, yang mendukung banyak sistem operasi, dan merupakan kompilasi dari beberapa program. Fungsi XAMPP adalah sebagai server yang berdiri sendiri (localhost), terdiri atas program Apache HTTP Server, MySQL database, dan penerjemah bahasa yang ditulis dengan bahasa pemrograman PHP dan Perl. Nama XAMPP merupakan singkatan dari X (empat sistem operasi apapun), Apache,

MySQL, PHP dan Perl. Program ini tersedia dalam GNU General Public License dan bebas, merupakan web server yang mudah digunakan yang dapat melayani tampilan halaman web yang dinamis. XAMPP dikembangkan dari sebuah tim proyek bernama Apache Friends, yang terdiri dari Tim Inti (*Core Team*), Tim Pengembang (*Development Team*) & Tim Dukungan (*Support Team*)

PHP, kependekan dari *Personal Home Page* (Situs personal), menurut wikipedia adalah bahasa skrip yang dapat ditanamkan atau disisipkan ke dalam HTML. PHP banyak dipakai untuk memprogram situs web dinamis. PHP dapat digunakan untuk membangun sebuah CMS. PHP dapat digunakan di berbagai mesin (Linux, Unix, Macintosh, Windows) dan dapat dijalankan secara *runtime* melalui *console* serta juga dapat menjalankan perintah-perintah sistem.

Menurut kamus komputer, PHP adalah bahasa pemrograman untuk dijalankan melalui halaman *web*, umumnya digunakan untuk mengolah informasi di internet. Sedangkan pengertian lain PHP adalah singkatan dari PHP Hypertext Preprocessor yaitu bahasa pemrograman *web server-side* yang bersifat *open source* atau gratis. PHP merupakan *script* yang menyatu dengan HTML dan berada pada *server* (*server side HTML embedded scripting*). (Rulianto Kurniawan, 2010)

Menurut wikipedia (2018), MySQL adalah sebuah implementasi dari sistem manajemen basis data relasional (RDBMS) yang didistribusikan secara gratis di bawah lisensi GPL (*General Public License*). Setiap pengguna dapat secara bebas menggunakan MySQL, namun dengan batasan perangkat lunak tersebut tidak boleh dijadikan produk turunan yang bersifat komersial. MySQL sebenarnya merupakan turunan salah satu konsep utama dalam basisdata yang telah ada sebelumnya; SQL (*Structured Query Language*). SQL adalah sebuah konsep pengoperasian basisdata, terutama untuk pemilihan atau seleksi dan pemasukan data, yang memungkinkan pengoperasian data dikerjakan dengan mudah secara otomatis.

MySQL menurut Van der Lans, ..."*MySQL is a relational database server that supports the well-known SQL (Structured Query Language) database language*". Artinya MySQL adalah server basis data relasional yang mendukung bahasa basis data SQL

(*Structured Query Language*) yang terkenal. (Rick F. Van der Lans, 2007)

MySQL adalah salah satu jenis *database server* yang terkenal. MySQL merupakan jenis RDBMS (*Relational Database Management System*) dimana istilah-istilah seperti table, baris, dan kolom digunakan. (Rulianto Kurniawan, 2010)

# **3. LANGKAH-LANGKAH PEMBUATAN APLIKASI BUKU TAMU**

Ada beberapa langkah yang dilakukan untuk membuat aplikasi buku tamu berbasis PHP dan MySQL. Hal pertama dilakukan adalah menyiapkan program PHP dan MySQL. Program PHP dan MySQL dari paket bundling bernama XAMPP dapat diperoleh melalui website

https://www.apachefriends.org/.

Instalasi paket ini disesuaikan dengan sistem operasi komputer yang digunakan, seperti *windows, mac*, atau *linux*.(http://www.sistemphp.com/ : 2015)

Langkah-langkah pembuatan aplikasi buku tamu adalah sebagai berikut:

a) Instalasi paket XAMPP

*Instal file* XAMPP pada *drive* direktori yang diinginkan, ikuti langkah-langkah penginstalannya sampai selesai.

- b) Membuat folder TAMU di drive direktori yang telah ditetapkan, misalnya *drive*C: \xampp\htdocs atau *drive*D: \xampp\htdocs Semua file yang berkaitan dengan aplikasi buku tamu disimpan dalam folder tersebut.
- c) Membuat database Buku Tamu Untuk membuat database pada program MySQL, buka file XAMPP *Contol Panel,*

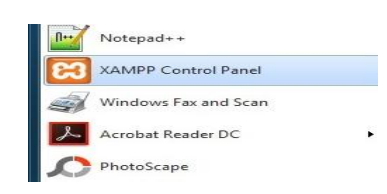

Gambar 1. XAMPP Control Panel Lalu Klik tombol Start pada Module Apache dan MySQL

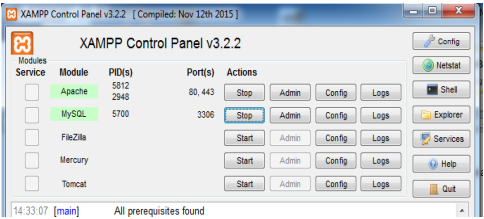

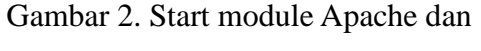

## MySQL

43 Untuk membuat database Buku Tamu, buka jendela b*rowser* Mozilla atau Google Crome,

#### Ketik

http://localhost/phpmyadmin/ , lalu tekan enter

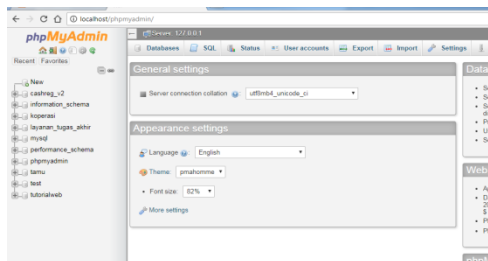

Gambar 3. Tampilan phpMyAdmin Klik *New*, untuk membuat

*database* baru, beri nama "**tamu**", lalu klik tombol *Create*

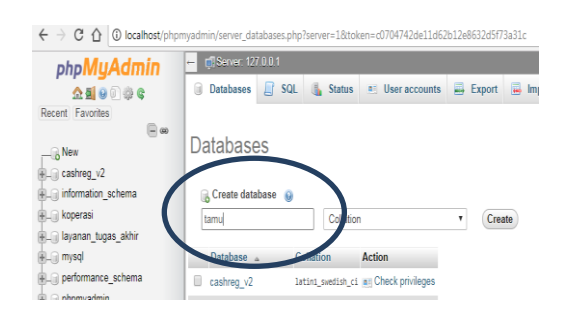

Gambar 4. Membuat nama database Selanjutnya membuat TABEL baru dengan nama '**bukutamu**' dengan *script* dibawah ini :

 $CDF$   $ADF$   $CDF$   $DFT$   $DFT$ 

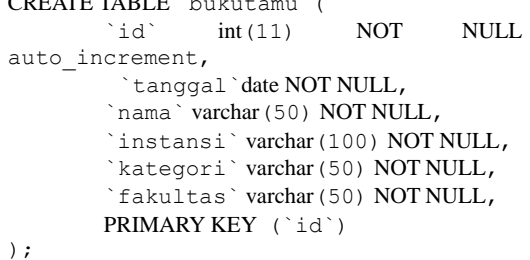

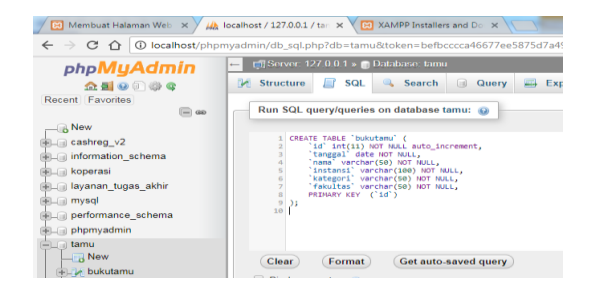

Gambar 5. Tampilan create table Lalu klik *Go*, bentuk struktur tabel yang dihasilkan seperti dibawah ini:

|                                                      | $\square_\omega$ |  |                                              | Table structure   4 Relation view                |  |         |                                        |                     |             |
|------------------------------------------------------|------------------|--|----------------------------------------------|--------------------------------------------------|--|---------|----------------------------------------|---------------------|-------------|
| $-\frac{2}{9}$ New<br>Lil cashreg v2                 |                  |  | # Name Type<br>$\Box$ 1 id $\Diamond$ in(11) | <b>Collation</b>                                 |  | No None | Attributes Null Default Comments Extra | AUTO INCREMENT / CI | Actio       |
| <b>All information schema</b><br><b>ALG</b> koperasi |                  |  | $\Box$ 2 tanggal date                        |                                                  |  | No Nane |                                        |                     | θũ          |
| <b>Allayanan tugas akhir</b>                         |                  |  |                                              | 3 nama varchar(50) latin1 swedish ci             |  | No Nane |                                        |                     | Λũ          |
| RLA mysol<br><b>PLE performance schema</b>           |                  |  |                                              | $\Box$ 4 instansi varchar(100) latin1 swedish ci |  | No Nane |                                        |                     | Ωũ          |
| <b>Humphronic Common</b>                             |                  |  |                                              | 5 email varchar(50) latin1 swedish ci            |  | No None |                                        |                     | Λũ          |
| L) tamu<br>$\Box$ New                                |                  |  |                                              | 6 kategori varchar(50) latin1 swedish ci         |  | No Nane |                                        |                     | $0^{\circ}$ |
| <b>A. V bukutamu</b>                                 |                  |  |                                              | 7 fakultas varchar(50) latin1 swedish ci         |  | No Nane |                                        |                     | Λũ          |

Gambar 6. Tampilan struktur tabel bukutamu

Setelah *Database* tamu dibuat, selanjutnya membuat tampilan dinamis dari aplikasi buku tamu dengan menggunakan *file* PHP.

- d) Membuat *file-file*ekstensi PHP. *File* ekstensi php yang dibuat adalah:
- Connect.php
- index.php
- 2.php
- 2\_proses.php

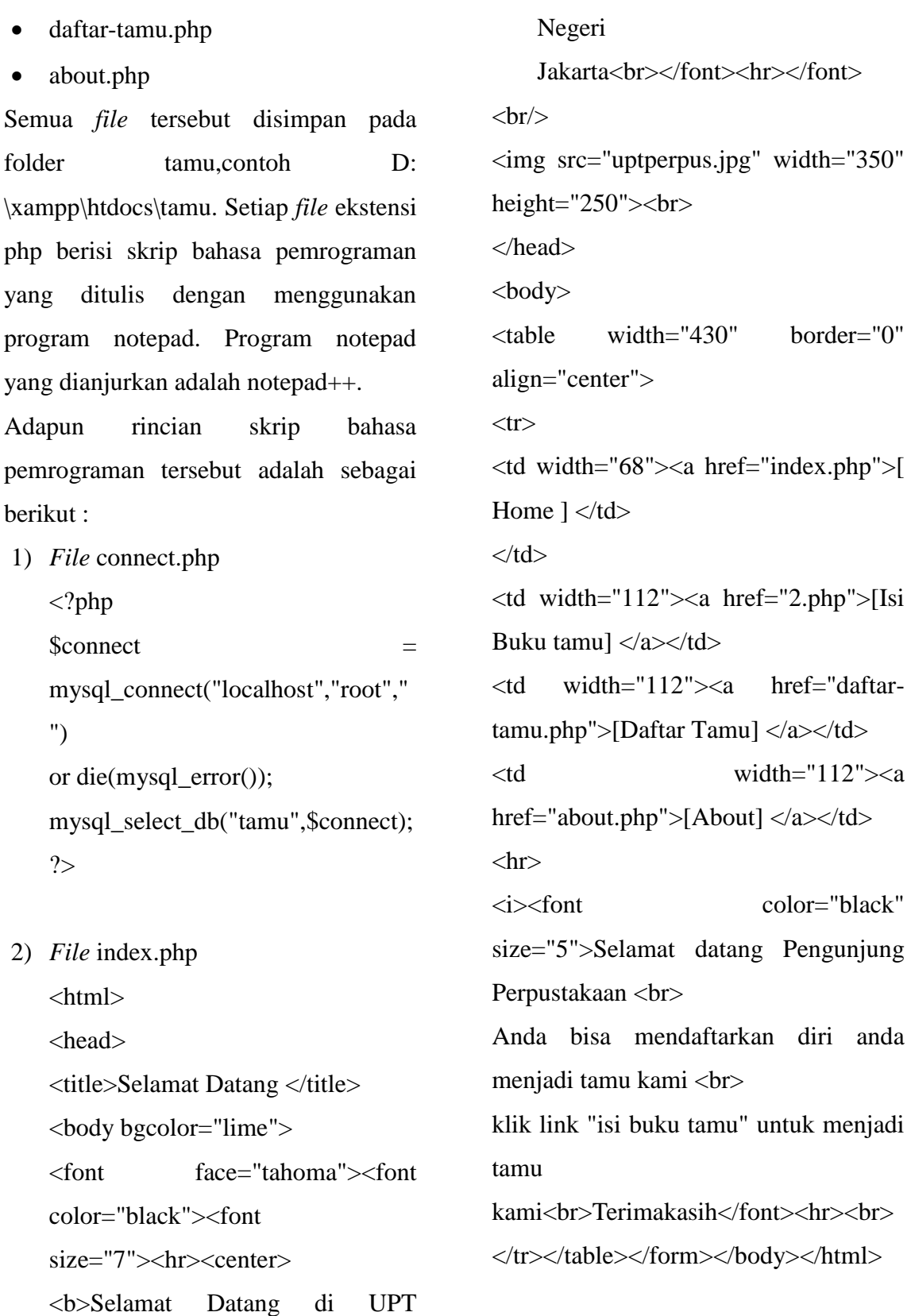

Perpustakaan<br/><br>  $\mbox{\it P}$ Universitas

3) *File*2.php<html><head><title>Buk u Tamu </title><br/>body bgcolor="white"><center>  $\langle \text{img} \quad \text{src} = \text{'uptperpus.jpg}$ " width="150" height="100"></center><br/>or  $\geq$ </head> <body> <div>  $\leq$  form action  $=$ "2\_proses.php" method="POST"> <table> <h1><b>DAFTAR PENGUNJUNG</h></h1> <p><b> Silahkan isi daftar pengunjung di bawah ini</b></p> <form action="" method="post"> <table cellpadding="40" cellspacing="50"> <p><b>Nama Lengkap :</b> <br > <input type="text" name="Nama" size="50"></p> <p><b>Instansi Asal :</b> <br > <input type="text" name="Instansi" size="80"></p>

<p><b>Kategori :</b><br><Select name="Kategori"> <option value="">Pilih Kategori</option> <option value="Siswa">Siswa</opti on><option value="Mahasiswa">Mahasi swa</option> <option value="Guru">Guru</option  $\geq$ <option value="Dosen">Dosen</opti on> <option value="Umum">Umum</op tion></Select></p>  $P>$  $P>$  $<\!\!P\!\!><\!\!P\!\!>$ <p><b>Untuk Mahasiswa UNJ, Silahkan PILIH daftar FAKULTAS di bawah ini</b></p> <p><b>Fakultas :</b><br><SELECT name="Fakultas" rows="5"  $cols="10"$ <option value="">Pilih Fakultas</option>

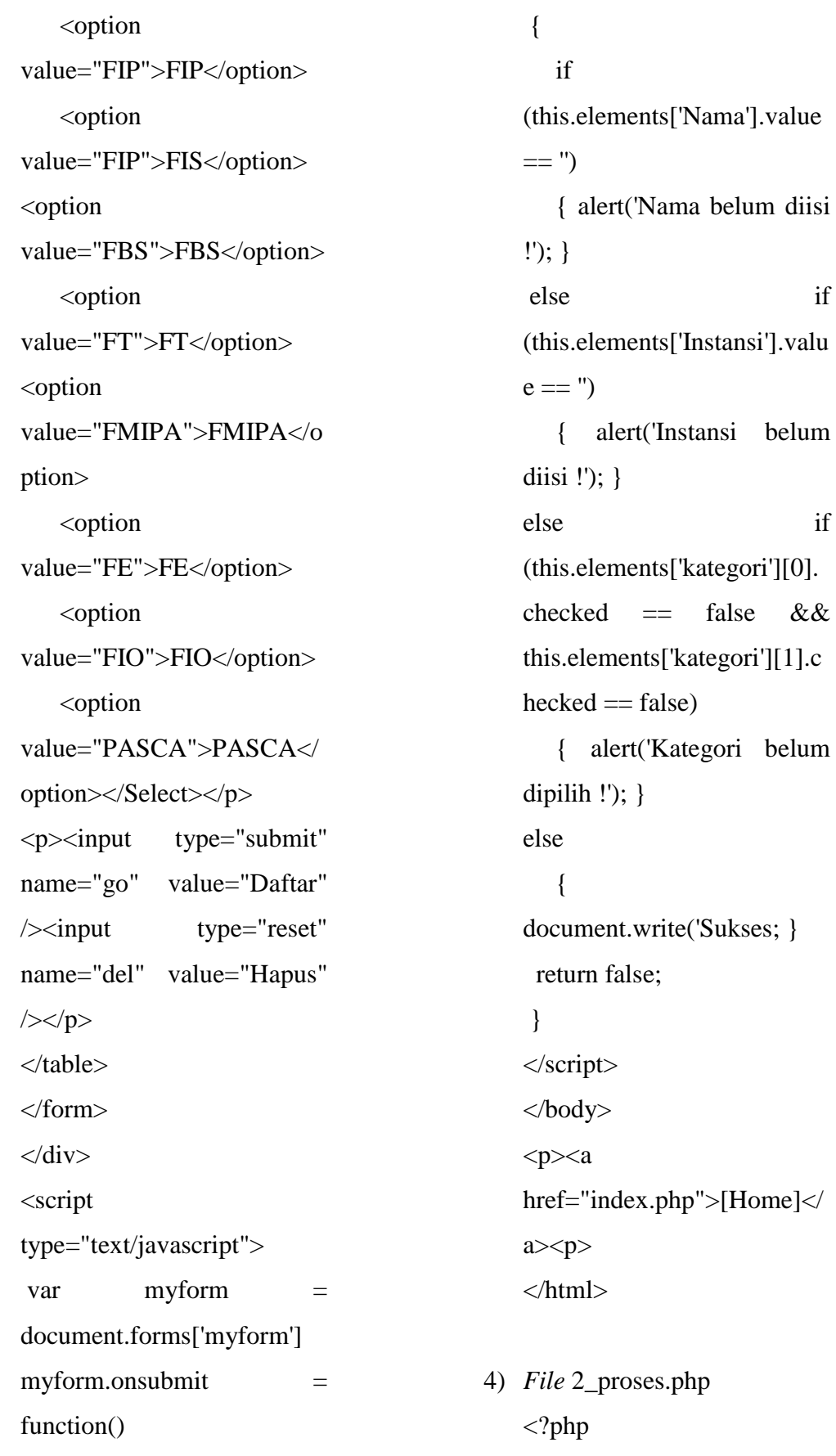

include\_once("connect.php") ;  $$Nama =$ \$\_POST['Nama']; \$Instansi = \$\_POST['Instansi']; \$Kategori = \$\_POST['Kategori']; \$Fakultas = \$\_POST['Fakultas'];  $\qquad \qquad$   $\qquad$  = date("Y-m-d"); \$sql = "INSERT INTO bukutamu(Nama, Instansi, Kategori, Fakultas, tanggal) VALUES('\$Nama', '\$Instansi', '\$Kategori', '\$Fakultas', '\$tanggal')"; if (mysql\_query(\$sql,\$connect  $)$ }{ echo ""; echo 'Data berhasil di tambahkan! '; echo '<a href="2.php">Kembali</a>'; } else{ die(mysql\_error()); } ?> 5) *File* daftar-tamu.php <html> <head> <title>UPT PERPUSTAKAAN UNIVERSITAS NEGERI JAKARTA</title> </head> <body> <h2>UPT PERPUSTAKAAN UNIVERSITAS NEGERI  $JAKARTA$  $<$ td width="68"> $<$ a href="index.php">[ Home ]  $<$ /td $>$  $\langle t \, \mathrm{d} \rangle$  $lt$ td width="112"> $lt$ a href="2.php">[Isi Buku  $\tanh$  </a> </td> <h3>DAFTAR PENGUNJUNG</h3> <table cellpadding="5" cellspacing="0" border="1"> <tr bgcolor="#CCCCCC">  $$ <th>Tanggal</th> <th>Nama</th> <th>Instansi</th> <th>Kategori</th>

<th>Fakultas</th>  $\langle tr \rangle$  $\langle$ ?php //iclude file koneksi ke database include('connect.php'); //query ke database dg SELECT table bukutamu diurutkan berdasarkan Nomor \$query= mysql\_query("SELECT \* FROM bukutamu ORDER BY id DESC") or die(mysql\_error()); data!</td></tr>: kosong) perulangan while

//cek, apakakah hasil query di atas mendapatkan hasil atau tidak (data kosong atau tidak)

if(mysql\_num\_rows(\$qu  $\exp$ ) == 0){ //ini artinya jika data hasil query di atas kosong

//jika data kosong, maka akan menampilkan row kosong

echo'<tr><td colspan="6">Tidak ada

}else{ //else ini artinya jika data hasil query ada (data diu database tidak

//jika data tidak kosong, maka akan melakukan

 $\sin \theta = 1$ ; //membuat variabel \$no untuk membuat nomor urut

while( $\delta$ data  $=$ mysql\_fetch\_assoc(\$query)) { //perulangan while dg membuat variabel \$data yang akan mengambil data di database//menampilkan row dengan data di database

echo '<tr>';

echo '<td>'.\$no.'</td>'; //menampilkan nomor urut

echo '<td>'.date('Y-md').'</td>'; //menampilkan data tanggal daftar dari database

echo '<td>'.\$data['nama'].'</td>'; //menampilkan data nama dari database echo '<td>'.\$data['instansi'].'</td>' ; //menampilkan data instansi dari database echo '<td>'.\$data['kategori'].'</td> '; //menampilkan data kategori dari database echo '<td>'.\$data['fakultas'].'</td>' ; //menampilkan data fakultas dari database echo '</tr>':

\$no++;//menambah jumlah nomor urut setiap row

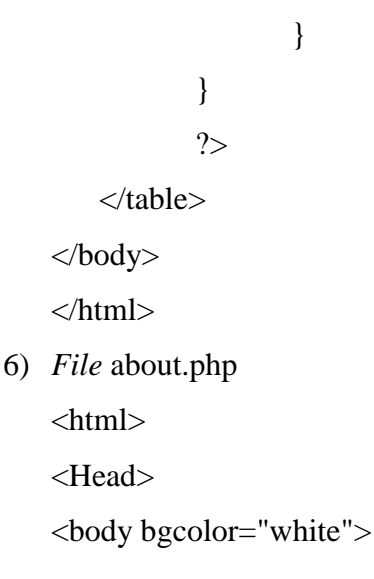

<link REL="SHORTCUT ICON" HREF="https://fbcdnprofilea.akamaihd.net/hprofile-akprn1/c36.36.445.445/s200x2 00/943592\_5913562708882 17\_1056283617\_n.jpg"> <title>Tentang Kami</title> <body style= " backgroundimage:phplogos.jpg"></body  $\geq$ <center><h1><font color="blue"><font size="7">Tentang Kami</font></font></h1><h r>  $\langle \text{img} \quad \text{src} = \text{"phplogos.jpg"}$ width="400" height="200"><br>  $\langle$ hr $>$ <i><font color="blue" size="5">Aplikasi buku tamu ini dibuat pada bulan agustus 2017 <br> Aplikasi berbasis PHP dan MySQL ini bersifat open source<br> Terima kasih atas kunjungan anda <br> </font>  $\langle$ hr $>$  $\langle$ hr $>$ 

<font color="blue" size="5">Jika anda berminat menjadi tamu kami, anda bisa mengisi formulir di bawah ini</font></i><br>  $\langle A \quad HREF="index.php" \rangle$ Home </A> < br>  $<$ A HREF="2.php"> Menjadi tamu </A> <br/>  $\langle A \rangle$ 

Setelah semua file PHP disimpan dalam folder tamu, kemudian hal-hal yang perlu dilakukan untuk menjalankan aplikasi buku tamu adalah sebagai berikut:

- Membuka program XAMPP *Control Panel*, dengan cara mengklik tombol *start*, lalu pilih program XAMPP *Control Panel*. (lihat gambar 1)
- Mengaktifkan tombol *start* pada modul APACHE dan MySQL (gambar 2)
- Membuka jendela *browser*, lalu mengetikkan alamat "localhost/tamu", setelah itu tekan tombol *enter*. Bentuk tampilannya seperti gambar dibawah ini.

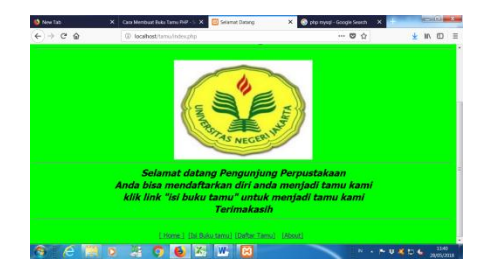

Gambar 7. Tampilan halaman muka aplikasi buku tamu *File* eksekusi yang tertera di alamat *browser* tersebut adalah *file* index.php. Pada halaman muka terdapat pilihan menu seperti [Home], [isi buku Tamu], [Daftar Tamu], dan [About]. Bila menu [Home] diklik maka halaman muka akan ditampilkan (gambar 7).

 Untuk mengisi buku tamu, klik menu [isi buku Tamu] yang merupakan eksekusi dari *file* 2.php. Tampilannya adalah seperti berikut

| <b>B</b> New Tab<br>$\times$                 | Cara Membuat Buku Tamu PHP - S: X                                | <b>B</b> Buku Tamu<br>$\times$ | php mysql - Google Search<br>$\boldsymbol{\mathsf{x}}$ | $-0$                                |
|----------------------------------------------|------------------------------------------------------------------|--------------------------------|--------------------------------------------------------|-------------------------------------|
| $\leftarrow$ $\rightarrow$ $\alpha$ $\alpha$ | 1 localhost/tamu/2.php                                           |                                | $\cdots$ $\heartsuit$<br>☆                             | Ξ<br>↡<br>m                         |
|                                              |                                                                  |                                |                                                        |                                     |
| <b>DAFTAR PENGUNJUNG</b>                     |                                                                  |                                |                                                        |                                     |
| Silahkan isi daftar pengunjung di bawah ini  |                                                                  |                                |                                                        |                                     |
| Nama Lengkap:                                |                                                                  |                                |                                                        |                                     |
| <b>Instansi Asal:</b>                        |                                                                  |                                |                                                        |                                     |
|                                              |                                                                  |                                |                                                        |                                     |
| Kategori:<br>Pilh Kategori *                 |                                                                  |                                |                                                        |                                     |
|                                              | Untuk Mahasiswa UNJ, Silahkan PILIH daftar FAKULTAS di bawah ini |                                |                                                        |                                     |
| <b>Fakultas:</b><br>Pilh Fakultas -          |                                                                  |                                |                                                        |                                     |
| Dafter Hapus                                 |                                                                  |                                |                                                        |                                     |
| [Home]                                       |                                                                  |                                |                                                        |                                     |
| ٥                                            | TIX.<br>в<br>ю                                                   | W.<br>м                        |                                                        | 1340<br>N - P U K D &<br>28/05/2018 |

Gambar 8. Tampilan menu Isi Buku Tamu

 Pengunjung yang telah mengisi buku tamu datanya disimpan dalam *database* tamu. Proses penyimpanan data tersebut dieksekusi menggunakan *file* 2\_proses.php . Tampilan daftar pengunjung dapat dilihat dari menu [Daftar Tamu] yang merupakan eksekusi dari *file* daftar-tamu.php. Bentuk tampilannya seperti di bawah ini.

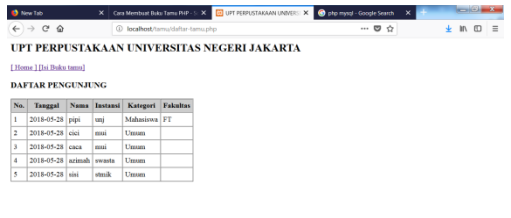

#### $\textcolor{red}{\text{\textcircled{*}}} \textcolor{red}{\textcircled{*}} \textcolor{red}{\textcircled{*}} \text$ Gambar 9. Tampilan menu Daftar Tamu

 Menu pelengkap yang ditampilkan dalam aplikasi buku tamu adalah menu [About]. Menu ini berisi sekilas info tentang aplikasi. Bentuk tampilannya sebagai berikut.

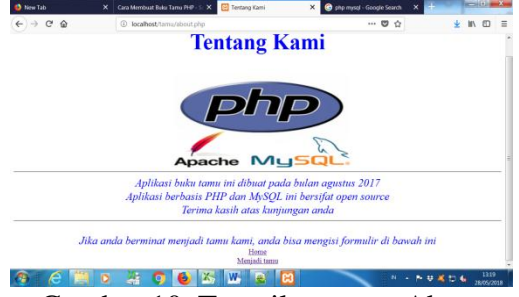

Gambar 10. Tampilan menu About

## **4. PENUTUP**

Banyak bahasa pemrograman yang dipakai dalam membuat sebuah aplikasi, namun yang paling populer pada saat ini adalah bahasa pemrograman PHP dan MySQL. Populer digunakan karena bersifat *open source* sehingga setiap orang dapat merancang bahasa skrip untuk menghasilkan sebuah program atau aplikasi baru.

52 Aplikasi buku tamu sederhana yang dirancang ini menggunakan bahasa *simple* CRUD (*Create*, *Read*, *Update*, dan *Delete)* yang merupakan tahap awal dari pembelajaran pemrograman PHP. Artinya menciptakan (*create*) sebuah *database* tamu yang dapat dilihat (*read*), dan kemudian dapat diperbaharui (*update*) ataupun dihapus (*delete*). Pengembangan aplikasi ini dapat dilakukan untuk menciptakan sebuah aplikasi yang lebih variatif dan sesuai dengan kebutuhan konsumen yang

memakainya.

#### **5. Daftar Pustaka**

- Cara Membuat Buku Tamu PHP. (2015). Retrieved August 25, 2017, from SISTEMPHP.COM : http://www.sistemphp.com/caramembuat-buku-tamu-php/
- Departemen Pendidikan Nasional. (2013). Kamus besar bahasa Indonesia pusat bahasa. Jakarta : Gramedia Pustaka Utama
- Kurniawan, Rulianto. (2010). PHP dan MySQL untuk orang awam. Palembang : Maxikom
- Lans, Rick F.Van der. (2007). SQL for MySQL developers : a comprehensive tutorial and reference. Boston : Pearson Education
- Maulana, Boby. (2015). Cara membuat

aplikasi buku tamu menggunakan PHP dan database localhost. Retrieved August 23, 2017 : http://ilmunation.blogspot.co.id/2015/07/ca ra-membuat-aplikasi-bukutamu\_24.html

MySQL (2018). Retrieved May 25, 2018, from Wikipedia bahasa Indonesia, ensiklopedia bebas : https://id.wikipedia.org/wiki/MySQL

- PHP. Retrieved May 25, 2018, from Wikipedia bahasa Indonesia, ensiklopedia bebas : https://id.wikipedia.org/wiki/PH P
- XAMPP. (2017). Retrieved May 25, 2018, from Wikipedia bahasa Indonesia, ensiklopedia bebas : https://id.wikipedia.org/wiki/XA MPP